## LCA データベース 入力ツール

Windows7, 64bit バージョン等での入力ツール起動は以下の手順で行ってください。

- 1. ダウンロードしたファイルを解凍します。
- 2. 解凍したフォルダ内にある「disk1」フォルダを開きます。
- 3. 「SETUP.EXE」を選択し、マウスの右ボタンをクリックします。
- 4. 表示されたメニューから「プロパティ」を選択します。

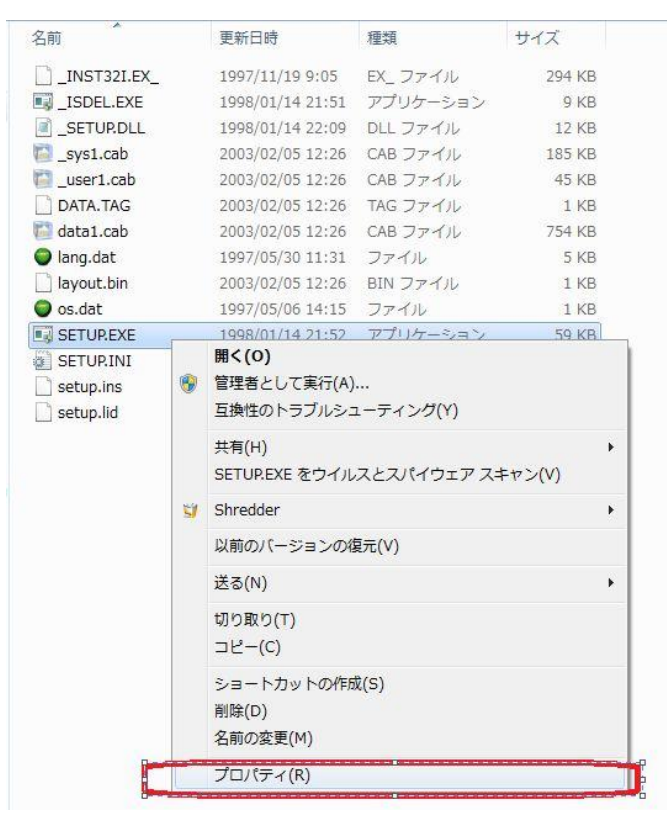

5. 「互換性」タブを選択し、「互換モードでこのプログラムを実行する」をチェック後、「Windows XP (Service Pack 3)」を選択し、OK ボタンをクリックします。

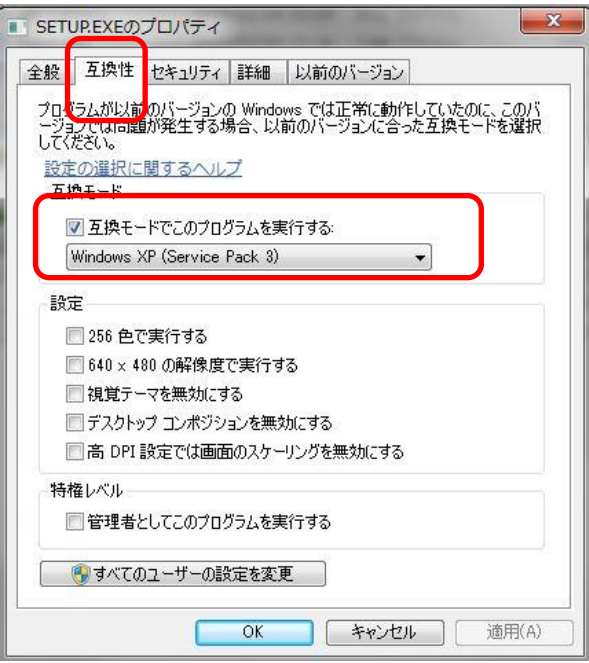

- 6. 「SETUP.EXE」を起動すると、インストールが進みます。(しばらく時間がかかります)
- 7. インストール終了後、エクスプローラーを起動し、入力ツールのインストールフォルダ(C:¥Program Files (x86)¥LCADBEntry 等)を開きます。
- 8. 「LCADBE.exe」を選択し、マウスの右ボタンをクリックします。
- 9. 表示されたメニューから「プロパティ」を選択します。

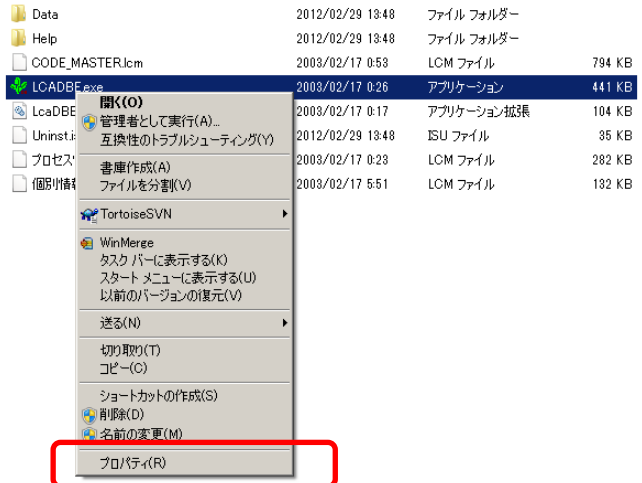

10. 「互換性」タブを選択し、「互換モードでこのプログラムを実行する」をチェック後、「Windows XP (Service Pack 3)」を選択し、OK ボタンをクリックします。

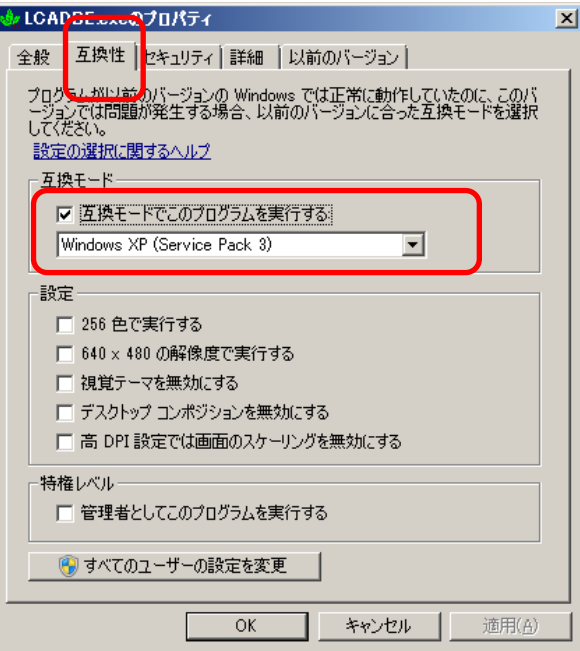

11. 入力ツールを起動します。

※起動時に「ユーザーアカウントの制御」の確認メッセージが表示される場合がありますが、「はい」 を選択してください。